# SPM® Local License Server Guide

The configuration of Salford Predictive Modeler® (SPM) software for use with a Local License Server (i.e., the installation of a virtual server on Your network) is not the recommended default configuration by Minitab®.

You may; nonetheless, select this option for configuration at Your own risk. This means that Minitab is not, and will not, be responsible for security and maintenance of the software at Your location or on Your network.

The following instructions:

- were written and tested for Local License Server configuration on VMware Fusion only;
- provided without warranty of any kind by Minitab, Inc.

Disclaimer: By configuration of Salford Predictive Modeler (SPM) software for use with a Local License Server on Your network, You assume the responsibility for ensuring that the Local License Server is secured and maintained in accordance with Your applicable IT Security policies to protect Your environment and your users. MINITAB IS NOT RESPONSIBLE FOR THE SECURITY AND MAINTENANCE OF SYSTEMS AT YOUR LOCATION OR ON YOUR NETWORK.

## Overview

When you set up SPM for use with a local license server, you create and configure a Linux CentOS virtual machine following these high-level steps:

- 1. Set up the local license server
- 2. Validate the local license server settings
- 3. Apply end-user licenses to the server
- 4. Validate client/server communication

### Set up the local license server

- 1. Download one of the following files:
	- Local License Server.vmdk.zip
	- Local License Server.ovf.zip
	- Local\_License\_Server\_KVM.zip
- 2. Use your preferred virtualization software to open the downloaded file and create a new virtual machine.
- 3. Use the following credentials to log in to the new virtual machine.
	- Username: root
	- Password: nalpeirondaemon

**Note** Change this password after you log in.

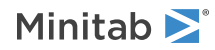

- 4. Configure the network settings to ensure that SPM clients on your network can communicate with the new virtual machine.
	- a. Verify that the date and time are set correctly. At the terminal, type *date*
	- b. If time is off, start the time synchronization service. At the terminal, type *service ntpd start*
	- c. Test the time synchronization. At the terminal, type *ntpstat*
- 5. At the terminal, type *reboot*.

## Validate the local license server settings

- 1. Log in to the server using root credentials.
- 2. Verify that the date and time are still correct. If time is off, you will not be able to activate your Local License Server.
- 3. Get the IP address of the virtual machine to open the Local License Server management console. At the terminal, type *ifconfig*

## Apply end-user licenses to the server

- 1. Open a browser and paste the IP address as the URL. **Note** Use Firefox, Chrome, or Edge.
- 2. Use the following credentials to log in to the Local License Server management console as an administrator.
	- Username: admin
	- Password: nalpeiron

**Note** Change this password after you log in.

- 3. After you receive a license code from Minitab, activate your master license.
	- a. Click **License** from top navigation.
	- b. Under **Master License**, click the orange button **D**.

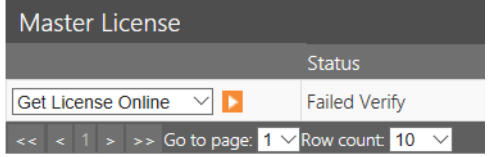

- c. Paste the license code that you received from Minitab.
- d. Click Apply to activate the master license.

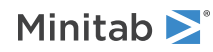

- 4. Activate your product license. Your product license is provided by Minitab after purchase.
	- a. From the drop-down menu, choose **Enter Product Info**.
	- b. Click the orange button  $\blacktriangleright$  and enter the following:
		- Customer ID : <sup>4895</sup>
		- Product ID: 106
	- c. From **Product Licenses**, choose **Get License**.
	- d. Copy and paste your product license provided by Minitab.
	- e. Click the orange button **L** again to activate the product license.
- 5. Log out from the default administrator account in the management console.

#### Validate client/server communication

To validate that the client and the server are communicating, install SPM on a client computer using the disconnected server option. A single Minitab end-user account is already created so you can track usage. To track individual usage, you can create and manage additional accounts. Client computers must be updated. Contact Minitab [Support](http://www.minitab.com/support/) for assistance.

**Important** To ensure that your end users can install the software and check out licenses, provide all of them with the following information:

- Local License Server IP address
- Local License Server port

**Note** For the proper configuration of each license option, refer to the *SPM Deplyoment Guide*, which you can download from the [Minitab](http://www.minitab.com/support/documentation/) [website.](http://www.minitab.com/support/documentation/)

# Borrow a License

A borrowed license, or a Long Term Checkout (LTCO), is a license that does not communicate with the server after the license is activated. For example, this type of license is ideal for users who want to work offsite for a period time. A borrowed license has some limitations:

- It must be set to expire on or before the expiration date of the license it is created from.
- It will occupy <sup>a</sup> license on the server that cannot be released until the borrowed license expires or until it is returned by the client who borrowed it.
- It can only be used on the client computer it was assigned to.

#### End User

- 1. On the client computer, get the **Installation ID**.
	- On Windows, choose **Help** <sup>&</sup>gt; **Licensing**.
	- On Linux, type *spmu --L*.
- 2. Provide this **Installation ID** to your administrator.

#### Administrator

1. Log in to the Local License Server.

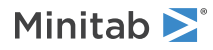

- 2. Click the **License** tab.
- 3. Under **Product Licenses**, choose **Create LTCO**, then click the orange button .

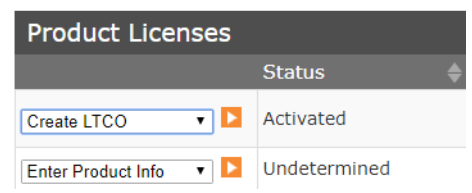

4. In the **Enter Client ComputerID** dialog box, enter the **Installation ID** (provided by the end user) and enter and an expiration date.

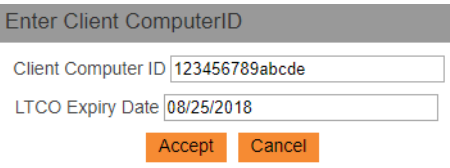

5. From the **Long Term Checkout Licenses** table, copy the **Long Term Checkout LC** value, for example, **ec914f80a249758e66c1631aeb58d66433fe2f27** and provide it to the end user.

#### End User

- 1. On the client computer, locate the license configuration file.
	- On Windows: C:\ProgramData\Minitab\Salford Predictive Modeler 8\
	- On Linux: Your SALFORD environment variable path
- 2. In the license configuration file, update the **License\_code** value with the **Long Term Checkout LC** value (provided by the administrator).

Example of a borrowed license configuration file:

```
Library_path=/usr/local/salford/
Work_dir=/var/spm/work_dir/
Log \bar{l}evel=info
License_code=ec914f80a249758e66c1631aeb58d66433fe2f27
License_path=
License_ip=123.456.7.891
License_port=16700
License<sup>t</sup>username=Minitab user
License_accesstoken=AccessToken
```
- 3. Get the **Work\_dir** value from your recently edited configuration file, then navigate to that location and rename the file with the .LIC extension.
- 4. Open the SPM software and start to use it.

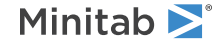

 $\degree$  2018 Minitab, Inc. All rights reserved.Minitab $\degree$ , Companion by Minitab $\degree$ , Salford Predictive Modeler $\degree$ , SPM $\degree$ and the Minitab® logo are all registered trademarks of Minitab, Inc., in the United States and other countries. Additional trademarks of Minitab, Inc. can be found at [www.minitab.com.](http://www.minitab.com) All other marks referenced remain the property of their respective owners.